知 某局点使用Windows10自带客户端和iMC EIA组件做802.1x认证不成功的经 验案例

[802.1X](https://zhiliao.h3c.com/questions/catesDis/221) [iMC](https://zhiliao.h3c.com/questions/catesDis/685) **[李树兵](https://zhiliao.h3c.com/User/other/14000)** 2018-09-13 发表 组网及说明 用户使用iMC EIA做无线802.1x认证,组网拓扑如下:  $(c, 0)$ 

iMC EIA 7.3 E0501

## 问题描述

用户使用Windows10自带客户端 无法认证成功,提示报错为"无法连接此网络",但是现场使用iNode 客户端以及Windows 7自带客户端都是可以正常连接。

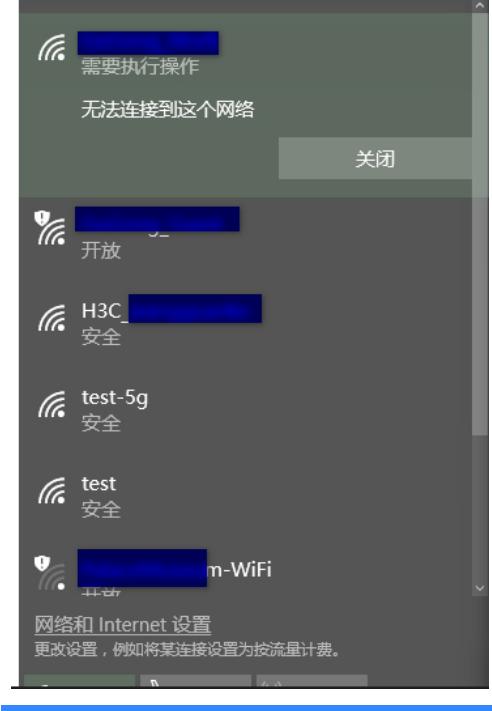

## 过程分析

通过日志发现UAM不识别TLS的版本

%% 2018-08-14 18:34:16.170 ; [LDBG] ; [21192] ; EAP ; EapTlsAuth.vrfyEapTls: The flags of receive d EAP-TLS message [0x0].

%% 2018-08-14 18:34:16.170 ; [LDBG] ; [21192] ; EAP ; EapTlsAuth.vrfyEapTls: non-fragment mess age (without TlsLen) received.

%% 2018-08-14 18:34:16.170 ; [LDBG] ; [21192] ; EAP ; EapTlsAuth.procEapTls: begin - vrifyEapTls returned 11.

%% 2018-08-14 18:34:16.170 ; [LDBG] ; [21192] ; EAP ; EapTlsAuth.extractRespPkt: received mess age - status:11, code:2, id:9, len1:46, type:25, len2:41.

%% 2018-08-14 18:34:16.170 ; [LDBG] ; [21192] ; EAP ; EapTlsAuth.procEapTls: 0 bytes data alread y in stDirtyIn, received new 40 bytes data.

%% 2018-08-14 18:34:16.170 ; [LDBG] ; [21192] ; EAP ; EapTlsAuth.plusRcord: adding 40 bytes to d ata.

%% 2018-08-14 18:34:16.170 ; [LDBG] ; [21192] ; EAP ; EapTlsAuth.procEapTls: end with OK - Rec eived tunneled data after successful handshake.

%% 2018-08-14 18:34:16.170 ; [LDBG] ; [21192] ; EAP ; PeapAuth.auth: procEapTls returned 11.

%% 2018-08-14 18:34:16.170 ; [LDBG] ; [21192] ; EAP ; EapTlsAuth.minusRcord: After getting 40, p Rec stores 0 bytes data.

%% 2018-08-14 18:34:16.170 ; [LDBG] ; [21192] ; EAP ; tlsMsg: Other Record [ContentType:256, WriteFlag:0].

%% 2018-08-14 18:34:16.170 ; [LDBG] ; [21192] ; EAP ; tlsSessInfo: <<< Unknown TLS version [len gth 0005] ExInfo:ver-no:0x0 ctnt-type:[0]

windows10系统默认的TLS版本是1.2,但是当前iMC EIA的版本不支持导致

## 解决方法

可以通过两种方法解决: 1. 修改Windows10客户端的注册表,将TLS的版本改成1.1,修改方法如下: 点击Win+R, 键入regedit, 然后回车, 找到并单击 (即选中) 以下注册表子项: HKEY\_LOCAL\_MACHINE\SYSTEM\CurrentControlSet\services\RasMan\PPP\EAP\13 在编辑菜单上(即右侧空白处)新建,然后单击DWORD 值。DWORD值的名称,键入TlsVersion,然 后按enter键。用鼠标右键单击TlsVersion,然后单击修改。在数值数据框中,针对不同的TLS版本键入 以下值,然后单击确定。将值改成0x300. TLS 版本 双字节值 TLS 1.0 0xC0 TLS 1.1 0x300 TLS 1.2 0xC00 退出注册表编辑器,然后重新启动计算机或重新启动 EapHost 服务。 2. 升级iMC EIA的版本到7.3 E0510H03版本,并且使用非MD5作为签名摘要的证书(比如iMC里面预 置的证书)。不支持MD5作为签名摘要的证书是微软的限制,对于TLS1.2版本是不支持MD5摘要的证 书。